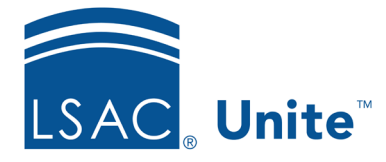

Unite Education Program v6.0 Job Aid: 5591

# **Resolve a CAS Report Request Match Exception**

When a new application is added to Unite, the system automatically requests a CAS report from LSAC. If the data in Unite does not match the data at LSAC, a match exception occurs. A match exception may stem from a name change, a hyphenated name, or a missing LSAC account number. For a CAS report to be generated, you must resolve the match exception.

# **To resolve a match exception**

- 1. Open a browser and log on to Unite.
- 2. On the main menu, click UTILITIES.
- 3. Click the *Exceptions* tab.
- 4. On the navigation pane, verify **Report Request Match Exceptions** is selected.
- 5. If you are working in a combined instance of Unite, select the **School Type**. Otherwise, skip this step.

### **Note**

**School Type** only appears if your school is working in a combined instance of Unite. Before you can resolve a match exception, you must first select either JD or LLM, depending upon which data set with which you want to work.

- 6. In the grid, click the name of a person for whom you want to resolve a match exception.
- 7. On the *Possible Matches* window, look for a person in the LSAC database that could be match.

#### **Note**

On the *Possible Matches* window, application data for the person in Unite displays immediately under the window name. The list of possible people in the LSAC database displays in the grid.

8. If there is a match, click the name of the person, and then click **Match Record** Otherwise, click to close the *Possible Matches* window.

#### **Note**

If you made a match, a green confirmation message displays indicating Unite established an exact match for the person. Wait for the data exchange process to generate the completed CAS report.

## **Note**

You may not be able to find a match, which could mean the person did not sign up with LSAC. If you are uncertain, contact your school account manager for assistance.